Genesy

**Disclaimer and Copyright** 

Copyright ©2016 Xi'an TianLong Science and Technology Co., Ltd. (hereinafter

referred to as **XATL Co., Ltd.**). All rights reserved.

All contents of this manual (including but not limited to text, trademark, logo, buttons

icons, graphics, tables, data, etc.) are subject to the copyright and other intellectual

property rights of XATL Co., Ltd. These materials shall not be reproduced in any form,

neither mechanical nor electronic, nor translated into any other languages without the

express written permission of XATL Co., Ltd.

Every effort has been made to ensure that all the information contained in this manual is

correct at the time of publishing. However **XATL Co., Ltd.** reserves the right to make any

changes necessary. The contents of this manual are subject to change without prior

notice at any time, and the updated revision prevails.

File Number: M1002

File Version: **V2.0 (20, Dec, 2016)** 

**Medical Device Manufacturing Enterprise License:** 

Shaanxi FDA Production License No. 20123142

**Medical Device Product Registration No.:** 

Shaanxi FDA (Approved) 20152400059

I

# Safety and Regulatory Compliance

### 1. Overview

The operation, maintenance, repair and transportation of **Genesy PCR Thermal Cycler** (hereinafter referred to as **Genesy thermal cycler**) shall strictly follow the basic safety specifications listed in this section and through this manual. Nonobservance of the instruction provided or performing any operations not stated in the manual may affect the safety protection provided by the Genesy thermal cycler, and may also destroy the safety standards of design and manufacture as well as the expected application range of the instrument.

### **Special Declaration**

Before install and use the Genesy thermal cycler, please read this manual carefully and observe the warnings and non-recommended functions. Also bear mind the potential scope for misuse; it is advisable to draw attention to the possible consequences.

**Caution:** users must be aware of the possible hazards of this instrument and its accessories. For correct operations that are complied with the specifications and the matters needing attention mentioned in this manual, the Genesy thermal cycler will not cause any danger to operation personnel.

**XATL Co., Ltd.** will not be responsible for any possible consequence caused by the violation of following safety specifications.

### 2. Safety Labels

#### Caution

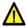

Warning the operation personnel pay attention to a certain operation. Operate the instrument in any manner unspecified in this manual may results in instrument damage or abnormal function.

#### **Biohazard**

This symbol is used to indicate that certain precautions must be taken while working with potential infectious materials.

### Reminding

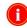

Providing important information that critical to instrument operation or usage, including the information explained in further detail elsewhere in this manual.

#### **Prohibit**

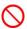

Prohibiting the operation personnel from a certain dangerous operation. Otherwise it may results in instrument damage or abnormal function, even constitutes a personal injury hazard.

### **High-Temp**

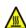

This symbol is used to label potential hot instrument surfaces, reminding the operation personnel pay attention to avoid high temperature hazard.

# 3. Installation and Environment Safety

#### **Prohibit**

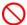

Never place the instrument in places that have or may have flammable and explosive gas.

#### **Prohibit**

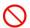

Never use instrument's handle to lift or move the instrument, the handle is only intended for the opening and closing of the hot lid.

### Caution

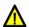

Do not place the instrument in soft cushion, the instrument base may sink into the cushion and block up the air vent beneath.

#### **Caution**

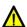

Do not directly touch the thermal cycle block and the hot lid while the instrument is still running, they may generate enough heat to cause serious burns. Please wait the thermal cycle block to return to idle temperature before opening the lid and removing samples.

# $\bigwedge$

#### **Caution**

Do not place the instrument adjoin against the wall or place other items behind it, this may affect the instrument cooling.

#### **Caution**

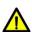

The instrument should be placed in the room with low humidity, less dust and away from water source, the room should be well ventilated and without corrosive gas. Please avoid directly sunshine and heating furnace, stoves and other heat sources during utilization.

## 4. Power Supply Safety

### Caution

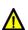

Please check the power connection carefully. Hold the plug when you plug the power cord and make sure the plug is perfectly inserted into the socket, do not pull the power cord to pull out the plug.

# $\triangle$

### Caution

In case of electric leakage, immediately unplug the instrument and stop using.

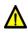

#### **Caution**

Never touch the plug or the power switch with wet hands.

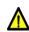

#### **Caution**

Please cut off the power before move the instrument.

### $\Lambda$

#### **Caution**

Please keep the power cord away from heater or other high temperature objects.

#### **Caution**

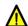

In case the instrument will not be used for a long time, unplug it, and cover the instrument with soft cloth or plastic bag to prevent dust from entering.

### **5. Instrument Operation Safety**

#### **Caution**

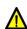

No person except the **XATL Co., Ltd.** professional maintenance personnel is allowed to open the instrument, replace any part or disassemble machine. Do not replace any part while the instrument is connected to the power supply

#### Caution

Do not drop or damage the instrument, please handle it carefully.

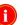

#### Reminding

Please cut off the power and restart the system if the instrument is not working properly.

#### **High-Temp**

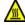

The temperature of hot lid may raise up to 105°C during the process of experiment, please pay attention to avoid high-temperature hazards.

## 0

#### **Prohibit**

Never open the hot lid while the instrument is still running, which may affect the experiment result.

### 6. Other Details

### 6.1 Grounding

For protection against electric shock hazards, the Genesy thermal cycler must be grounded properly. The power cord provided is with a standard three pin plug, please plug it into an appropriate three-wire grounded receptacle for operation safeties.

### 6.2 Power Supply

Before connecting the AC power supply, please ensure the consistent of the Genesy thermal cycler required voltage and the power supply voltage, and make sure that the rated load of receptacle is no less than the requirement of the instrument.

#### 6.3 Power Cord

Under normal circumstances, please use the instrument attached power cord. If the original power cord is destroyed, please substitute it with an equal one. Please do not put anything on the power cord and keep it away from places where people usually move around. Please hold the plug when you plug the power cord and make sure the plug is perfectly inserted into the socket, do not pull the power cord to pull out the plug.

#### 6.4 Replacement of Fuse Tube

The backup fuse tube (type 220V/10A) is located at the back of the instrument. For replacement, please cut off the power supply and unplug the power cord, open the fuse box with slotted screwdriver and replace the fuse.

#### **6.5 Placing Requirements**

The Genesy thermal cycler should be placed in the room with low humidity, less dust and away from water source (such as water pool, water tube etc.), the room should be well ventilated and without corrosive gas. Please do not put the instrument in wet or dusty place.

For protection against overheating hazards, the openings on the instrument are designed for ventilation. Please do not block or cover these ventilation openings. For single instrument running, the distance between adjacent objects and the surrounding ventilation openings shall be no less than 30cm. Do not place the instrument in soft surface, the instrument base may sink into the soft surface and block up the air inlet beneath.

If ambient temperature is too high, the performance of the Genesy thermal cycler may be affected and lead to the breakdown of the instrument. Please avoid directly sunshine, heating furnaces, stoves and other heat sources during the running of the Genesy thermal cycler.

In case the Genesy thermal cycler will not be used for a long time, please unplug the power plug and cover the Genesy thermal cycler with soft cloth or plastic bag to prevent dust from entering.

#### Remarks

In case of any following conditions, immediately cut off the power supply and contact the distributor or the manufacturer to ask for professional maintenance personnel for processing.

- Instrument is soaked with water or rain;
- Any liquid has entered into the instrument;
- Abnormal sound or smell occurred while the instrument is running;
- The instrument has fell off and with housing damage;
- Obvious functional changes of the instrument.

#### 6.6 Unpacking and Acceptance

The Genesy thermal cycler and its accessories are packaged in a packing case. Please check for the quantity and quality of the instrument and the accessories according to packing list. Report the distributor or the manufacturer in case there is any damage or lack.

After acceptance, please fill in the installation feedback table with related information, and send it back to **XATL Co., Ltd.** for documentation and warranty.

Please keep the packing materials for future use, for damages as consequences of improper packaging that incurred during the transportation back to maintenance department, **XATL Co., Ltd.** will not be responsible for the warranty.

#### 6.7 Instrument Clean and Consumables Disposal Suggestion

Please regularly disinfect the surfaces of instrument and thermal cycle block with external UV equipment. The disposal of abandoned experimental consumables should be treated as biological waste.

### **Important Notification**

Without the authorization of **XATL Co., Ltd**. operation personnel are not allowed to open the apparatus, to replace any component or to debug the Genesy thermal cycler. Such as the need to open the Genesy thermal cycler must be approved by the manufacturers and be performed by professional maintenance personnel, otherwise **XATL Co., Ltd**. will not be responsible for warranty.

### **Electromagnetic Compatibility Specification**

The electromagnetic compatibility classification of Genesy thermal cycler belongs to Class A, Group I.

- a) The Genesy thermal cycler confirms to the emission and immunity requirements of **GB/T 18268.1** and **GB/T 18268.26** regulations.
- b) The Genesy thermal cycler is designed and tested as Class A equipment. It may cause radio interference in family environment, which requires certain protective measures to be taken.
- c) It is suggested to evaluate the electromagnetic environment before using the Genesy thermal cycler.
- d) It is prohibited to use the Genesy thermal cycler close to strong radiation source (for example, unshielded radio source), which may affect the normal work of the Genesy thermal cycler.
- **Reminding**: It is manufacturer's responsibility to provide the instrument electromagnetic compatibility information to customers or users.
- **Reminding**: It is users' responsibility to provide the suitable electromagnetic compatibility environment for Genesy thermal cycler.

# Content

| 1. 0  | JVERVIEW                              | 1  |  |  |  |
|-------|---------------------------------------|----|--|--|--|
| 1.1   | Application Fields                    | 1  |  |  |  |
| 1.2   | Instrument Structure.                 |    |  |  |  |
| 1.3   | Instrument Features                   | 2  |  |  |  |
| 1.4   | Instrument Performance Index          | 2  |  |  |  |
| 1.    | .4.1 Technical Features               | 2  |  |  |  |
| 1.    | .4.2 Instrument Specifications        | 3  |  |  |  |
| 1.    | .4.3 Package Specification            | 3  |  |  |  |
| 2. IN | NSTALLATION AND UTILIZATION           | 4  |  |  |  |
| 2.1   | Instrument Installation               | 4  |  |  |  |
| 2.2   | Environment Requirements              | 5  |  |  |  |
| 3. 0  | OPERATION INSTRUCTIONS                | 6  |  |  |  |
| 3.1   | START UP                              | 6  |  |  |  |
| 3.2   | Operation Area                        | 8  |  |  |  |
| 3.    | 2.2.1 Experiment File                 |    |  |  |  |
| 3.    | 2.2.2 Run Setting                     | 12 |  |  |  |
| 3.    | 2.2.3 Run Monitoring                  | 20 |  |  |  |
| 3.    | 2.2.4 General Setting                 | 21 |  |  |  |
| 4. P. | PACKAGING AND TRANSPORTATION          | 26 |  |  |  |
| 4.1   | Instrument Disinfection               | 26 |  |  |  |
| 4.2   | PRODUCT PACKAGING                     | 27 |  |  |  |
| 5. T  | TERMS AND ACRONYMS                    | 28 |  |  |  |
| 6. M  | //AINTENANCE                          | 29 |  |  |  |
| 6.1   | Instrument Cleaning Operation         | 29 |  |  |  |
| 6.    | 5.1.1 Cleaning the Instrument Housing | 29 |  |  |  |

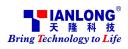

# Genesy /

| 6.1.2 Cleaning the Instrument Touch Screen | 30 |
|--------------------------------------------|----|
| 6.1.3 Cleaning Thermal Cycle Block         | 30 |
| 6.2 Instrument Maintenance Operation       | 31 |
| 6.2.1 Maintaining Sufficient Air Flow      | 31 |
| 6.2.2 Maintaining Stable Power Supply      | 31 |
| 6.2.3 Maintaining Cleanliness              | 31 |
| 6.3 Replace the Fuse Tube                  | 31 |
|                                            |    |
| 7 TROURI ESHOOTING                         | 33 |

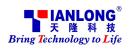

# 1. Overview

# 1.1 Application Fields

Genesy thermal cycler is intended for pathogen detection and gene analysis through rapid, accurate polymerase chain reaction. It could be used in the fields of molecular biology, biotechnology, microbiology, medical science, forensic science, environmental science, food industry, clinical diagnosis, epidemiology, genetics, gene chip, gene detection, gene clone, gene expression, etc.

## 1.2 Instrument Structure

Fig 1-1 Thermal cycler structure diagram

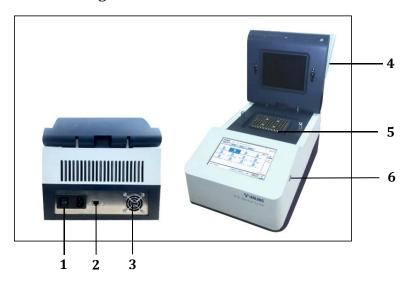

| 1 | Power port and switch |  |  |
|---|-----------------------|--|--|
| 2 | Internet access       |  |  |
| 3 | Power air outlet      |  |  |
| 4 | Hot lid handle        |  |  |
| 5 | Thermal cycle block   |  |  |
| 6 | USB interface         |  |  |

## 1.3 Instrument Features

| Touch Screen Operation | Full colored LCD touch screen + Chinese/English display                                                                                                    |
|------------------------|----------------------------------------------------------------------------------------------------|
| Precise<br>Control     | Possess built-in engineering computer, support stand-alone operation, independent from control computer, save more space and energy, provide high stability automatic control system.                   |
| Gradient<br>Control    | 12 gradient temperatures precise control, wide gradient control range of $30.0^{\circ}\text{C} \sim 99.9^{\circ}\text{C}$ , gradient temperature span $1.0^{\circ}\text{C} \sim 30.0^{\circ}\text{C}$ . |
| Free<br>Programming    | Powerful programming function allows flexible and efficient application define, which can meet different reagents requirements.                                                                         |
| Safe and<br>Reliable   | Hot lid is accompanied with opening prompt, guarantee the operation safety.                                                                                                    |
| Silent Running         | Running noise is less than 55db.                                                                                                    |

# 1.4 Instrument Performance Index

### 1.4.1 Technical Features

• Reaction System: 0-100ul

• Plate Type:

Genesy thermal cycler (96T) - 0.2mL or 8-strip PCR tube,; 0.2mL 96-well PCR plate (no skirt, semi-skirt and full-skirt).

Genesy thermal cycler (48T/64T) - 0.2mL single or 8-strip PCR tube.

- **Operation Interface**: full colored LCD touch screen + Chinese/English display
- **Experimental Program**: more than 1000 experimental programs can be created.
- **Experiment Management**: create, edit or delete experiment files.
- **Power-off Protection**: protect all configuration settings in case of power off and the interrupted experiment can continues after power on.
- Heating/Cooling Ramp:

From 50.0°C~90.0°C, max heating ramp no less than 3.5°C/s; From 90.0°C~50.0°C, max cooling ramp no less than 2.5°C/s;

• **High Homogeneity**:  $\pm 0.2$ °C

• **High Temperature Accuracy**:  $\pm 0.1$ °C

### 1.4.2 Instrument Specifications

- **Power supply**: AC voltage of  $220 \times (1 \pm 10\%)$ V,  $50 \times (1\pm 2\%)$ Hz; Rated power no more than 600VA.
- **Instrument Dimension**:  $400 \text{mm} \times 260 \text{mm} \times 260 \text{mm}$
- Instrument Weight: 11Kg

### 1.4.3 Package Specification

- **Package Dimension**: 500mm × 360mm × 350mm
- Package Weight:13Kg

### 2. Installation and Utilization

### 2.1 Instrument Installation

#### 1) Open-case Inspection

Please check the integrity of the product package before open it. Report the transportation department and the manufacturer in case there is any sign of defects, collisions or water marks. After this, please open the package and check the instrument and accessories according to the packing list, ensure that all components are present and intact, report any missing items to our company or the distributors that assigned by our company. Please keep the packing materials for future use, for damages as consequence of improper packaging that incurred during the transportation back to maintenance department, **XATL Co., Ltd.** will not be responsible for the warranty.

#### 2) Instrument Placement

The Genesy thermal cycler should be placed in the room with low humidity, less dust and away from water source (such as water pool, water tube etc.), the room should be well ventilated, without corrosive gas and intense magnetic field. Please do not put the instrument in wet or dusty place; do not place the instrument in soft surface, the instrument base may sink into the soft surface and block up the air inlet beneath; the openings on the instrument are designed for ventilation, please do not block or cover these ventilation openings. While the instrument is running, distance between adjacent objects and the surrounding ventilation openings shall be no less than 30cm; please prevent the instrument away from directly sunshine, heating furnaces, stoves and other heat sources.

#### 3) Grounding

For protection against electric shock hazards, the Genesy thermal cycler must be proper grounded. The power cord provided is with a standard three pin plug, please plug it into an appropriate three-wire grounded receptacle for operation safeties.

#### 4) Power Supply

Before connecting the AC power supply, please ensure the consistent of

the Genesy thermal cycler required voltage and the power supply voltage (allowable deviation  $\pm$  10%). And make sure that the rated load of receptacle is no less than the requirement of the instrument.

### 5) Power Cord

Under normal circumstances, please use the instrument attached power cord. If the original power cord is destroyed, please substitute with the power cord whose type and size are identical to the original one. Please do not put anything on the power cord and keep it away from places where people move around.

#### 6) Power Cord Plug

Please hold the plug when you plug the power cord and make sure the plug is perfectly inserted into the socket, do not pull the power cord to pull out the plug.

### 2.2 Environment Requirements

Considering the security and performance of the instrument, the installation and working environment of the Genesy thermal cycler should comply with the following conditions:

- 1) Unexplosive environment;
- 2) General working environment temperature should between 15°C to 35°C. If the temperature demand of experiment is high, the working environment temperature should between 20°C to 30°C.
- 3) The relative humidity should be greater than 20% and less than 70%, Non condensing.
- 4) Power voltage:  $220\times(1\pm10\%)$ V AC,  $50\times(1\pm2\%)$ Hz; Rated power no more than 600VA. UPS power supply is recommended.

# 3. Operation Instructions

# 3.1 Start Up

Switch on the power switch at the back of the Genesy thermal cycler, the instrument will perform self-inspection, its screen will light up and display startup interface.

### 3.2 Main Interface

After the self-inspection, the instrument software system will automatically enter the main interface, which is consisted of three parts: status bar, operation area, and main function keys, as shown in figure 3-1.

Figure 3-1 Main Interface

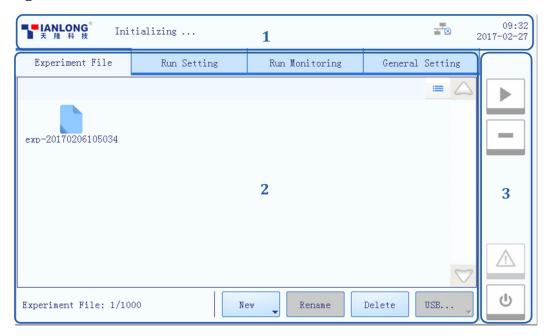

### **Interface Introduction & Parameter Descriptions**

- **1. Status Bar**: display the system status, current file name, instrument status and system time.
- **System Status**: display the current system status.
  - **Initializing**: the system is in process of initialization;
  - · Ready: the system initialization is completed, ready for running;

- **Running**: the instrument is in process of experiment running;
- Pause: the current running experiment is paused;
- **Error**: instrument hardware or software error, cannot execute any operation.
- ► **File Name**: display the current experiment file name and its file path.
- ▶ **Instrument Status**: display the current instrument status.
  - < Not Connected >: the instrument is not connected to the network;
  - < Connected >: the instrument is connected to the network;
  - < USB >: the instrument is connected with USB device;
  - < Mot Lid Used>: the hot lid heating function is enabled;
  - < Mot Lid Unused >: the hot lid heating function is not enabled;
  - < Hot Lid Open>: the hot lid is open;
  - < <u>Market Strom</u>
     In the second of the second of the second o
- **System Time**: display the current system date and time.
- Operation Area: includes Experiment File, Run Setting, Run Monitoring, General Setting four tabs, for more operation details, please refer to 3.2 Software Operation.
- 3. Main Function Keys:
- Run Experiment >: run the current experiment. This function key is activated when the system status is **Ready** or **Pause**.
- ▶ < □ Pause Experiment >: pause the current running experiment. This function key is activated when the system status is **Running**.
- Shutdown / Restart >: shutdown or restart the instrument. This function key is inactivated (grey icon) when the system status is Running.

- ▶ < ⚠ / ⚠ / ▲ Warning >: This function key is inactivated (grey icon) under normal system status, however it will turn yellow or red when a certain system error happened, press this key, the system will display the warning information.
  - Yellow icon: the instrument can still execute the current operation;
  - Red icon: the instrument cannot execute the current operation;

### 3.2 Software Operation

The operation area of the system software includes **Experiment File**, **Run Setting**, **Run Monitoring**, **General Setting** four tabs. Users could perform relevant operations and set the corresponding contents according to the specific experimental requirements.

- **Experiment File**: display experiment files and provide the relevant experiment file operations;
- ▶ Run Setting: provide the experiment temperature, cycle, reaction volume and hot lid setting operations;
- ▶ **Run Monitoring**: display real-time running information of the current experiment;
- ▶ **General Setting**: provide general setting operations of the current system and instrument.

### 3.2.1 Experiment File

The experiment file tab is selected on the main interface by default, as shown in figure 3-2. The experiment file interface is consisted of three parts: experiment file displaying area, experiment file information area and experiment file operation area.

Figure 3-2 Experiment File Interface

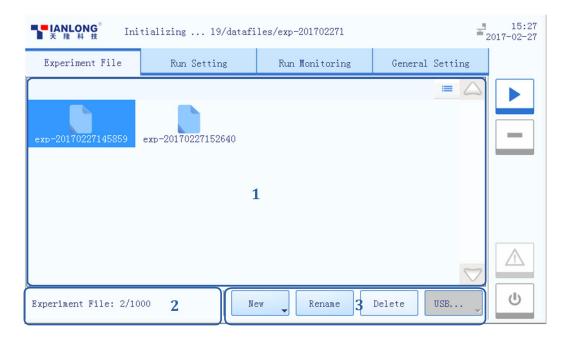

### **Interface Introduction & Parameter Descriptions**

**1. Experiment File Displaying Area**: display the pre-existed experiment files or file folders within the instrument system, as shown in figure 3-2-1.

Figure 3-2-1 Experiment File Displaying Area

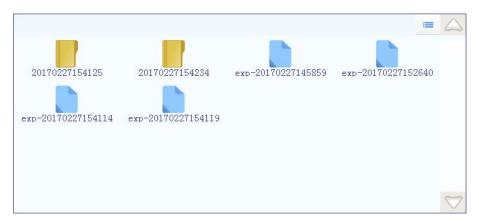

- ▶ Users could slide the slider or press the ☐ and ☐ icons to view all the experiment files or file folders;
- Press icon, it will turn into icon, and the display mode of the experiment file displaying area will be converted from file icons to file list.

**2. Experiment File Information Area**: display the pre-existed experiment quantity within the instrument system, as shown in figure 3-2-2.

Figure 3-2-2 Experiment File Information Area

Experiment File: 4/1000

**3. Experiment File Operation Area**: includes **New**, **Rename**, **Delete** and **USB**... four operation keys, as shown in figure 3-2-3.

Figure 3-2-3 Experiment File Operation Area

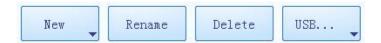

- ► < New >: create new experiment file or file folder, this operation key is inactivated when the system status is Running. Press the icon, there are three options in the pull down menu.
- **New Folder**: create a new experiment file folder.
- **New Experiment**: create a new experiment file.
- **New Experiment From Selected Experiment**: users could press and select a pre-existed experiment file in the experiment file displaying area, and create a new experiment based on the selected experiment settings.
- Reminding: The system will pop up a keyboard for users to name the new experiment file or file folder, as shown in figure 3-2-4.

Figure 3-2-4 Experiment File Operation Area - Keyboard

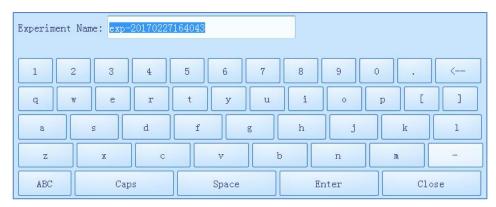

- Users could press < Enter > to confirm the new experiment file or file folder name and exit the keyboard, or press < Close > to directly exit the keyboard.
- ► **< Rename >**: rename the selected experiment file or file folder.
- ► **Color :** ► **Color :** ► ► **Color :** ► **Color :** ← **Color :** ←
- ► **< USB...**>: execute file transmission between the instrument and USB device.
- **Export Experiment**: export the selected experiment file or file folder from the instrument to the USB device.
- **Import Experiment**: import the selected experiment file or file folder from the USB device to the instrument.
- Reminding: If there are more than one USB devices connected to the current instrument, please press the icon on the < USB... > operation key to select the USB device.

### 3.2.2 Run Setting

Users could set the temperature program, cycle, reaction volume and hot lid temperature for the current experiment on the run setting interface, as shown in figure 3-3.

- Reminding: the system will automatically enter the run setting interface after new experiment file creation;
- Reminding: users could also select an experiment file, press Run Setting tab on the main interface, enter the run setting interface to view or edit the experimental settings.

Figure 3-3 Run Setting Interface

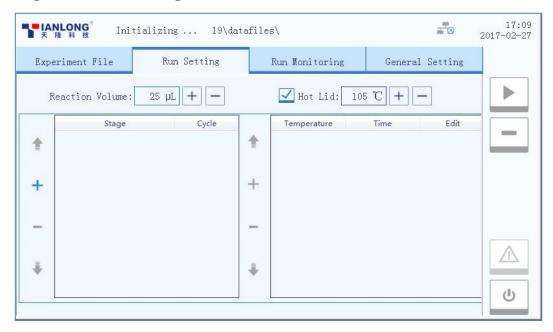

### **Interface Introduction & Parameter Descriptions**

- ▶ **Reaction Volume**: users could press + or icons to edit the reaction volume.
- **Proof** Reminding: the reaction volume setting range is  $0\mu L \sim 100\mu L$ .
- ► Hot Lid: users could press the check box of Hot Lid to decide whether utilize the hot lid heating function, and press + or icons to edit the hot lid temperature.
- **Q** Reminding: the hot lid temperature setting range is  $40^{\circ}$ C  $\sim 110^{\circ}$ C.

### **▶** Stage Setting:

- **Stage**: display the stage type of the temperature program.
- **Cycle**: display the cycle number of the current stage.
- < Dip >: move up the selected stage.
- < + Add >: add a new stage.
- < Delete >: delete the selected stage.
- < Down >: move down the selected stage.

### Step Setting:

- **Temperature**: display the target temperature of the current step.
- **Time**: display the temperature holding time of the current step.
- **Edit** >: press icon in **Edit** column to edit the corresponding step.
- < Dp >: move up the selected step.
- < + Add >: add a new step.
- < Delete >: delete the selected step.
- < Down >: move down the selected step.

### **Temperature Program Setting Operation**

### 1st Step: Add Stage

User could press the < + Add > icon in the stage setting box, the system will pop up the stage type selection window, as shown in figure 3-3-1.

Figure 3-3-1 Stage Type Selection Window

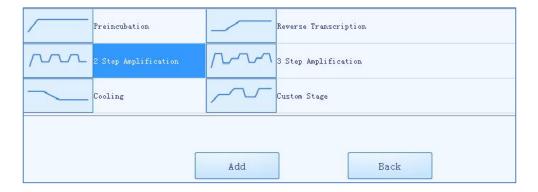

Five predefined stage types are provided by the system software: **Preincubation**, **Reverse Transcription**, **2 Step Amplification**, **3 Step Amplification** and **Cooling**. Users could press **Custom Stage** to define the stage setting according to specific experiment requirements.

- ▶ Users could press < **Add** > to add the selected stage to stage setting box.
- ▶ Users could press < **Back** > to return back to the run setting interface.
- Reminding: at least one stage should be included in the temperature program.

### 2<sup>nd</sup> Step: Edit Stage

- ▶ User could select a certain stage, delete it or change its order.
- ▶ User could select a certain stage and press its corresponding **Cycle** column, the cycle edit box will pop up as shown in figure 3-3-2.

Figure 3-3-2 Cycle Edit Box

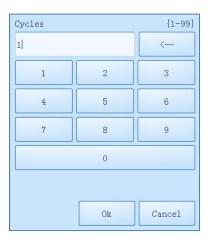

- ▶ User could set the cycle number in the cycle edit box, press < **OK** > to confirm the cycle setting or press < **Cancel** > to cancel the setting.
- **Reminding**: the cycle setting range is  $1\sim99$ .

### 3rd Step: Add or Delete Step

- ▶ Select a certain stage in the stage setting box, its corresponding steps will be presented in the step setting box on the right side.
- ▶ Users could add a new step, delete a step, or change the step orders.
- Reminding: at least one step should be included in one stage.

### 4th Step: Edit Step

Users could select a certain step in the step setting box, and press the icon in the corresponding **Edit** column, the step edit window will pop up, as shown in figure 3-3-3.

Figure 3-3-3 Step Edit Window - Standard Step Mode

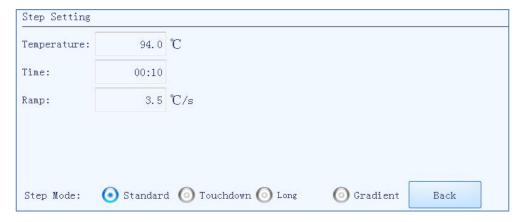

Four **Step Mode** options are provided by the system software: **Standard**, **Touchdown**, **Gradient** and **Long**. Users could select a certain step mode option by pressing icon in front of it, and the icon will turn blue.

- 1) The **Standard** step mode option is selected by default.
- ▶ Users could press the input boxes of **Temperature**, **Time** and **Ramp** to edit the corresponding parameters for the current standard step, as shown in figure 3-3-4.

Figure 3-3-4 Step Edit Window - Standard Step Mode Parameters Setting

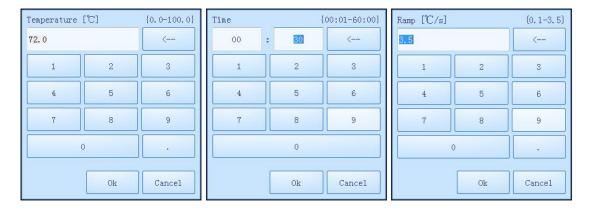

- **Temperature**: the temperature in °C, which is to be held for a defined time.
- **Time**: the time for which the temperature is to be held.
- **Ramp**: the rate of temperature change in °C per second.
- **•• Reminding**: the temperature setting range is  $0.0^{\circ}$ C  $\sim 100.0^{\circ}$ C.
- **Q** Reminding: the time setting range is  $1s\sim60$ min.
- Reminding: the ramp setting range is 0.1°C/s~3.5°C/s.
- **2)** If the selected option is **Touchdown** step mode, the step edit window will be shown as figure 3-3-5.

Figure 3-3-5 Step Edit Window - Touchdown Step Mode

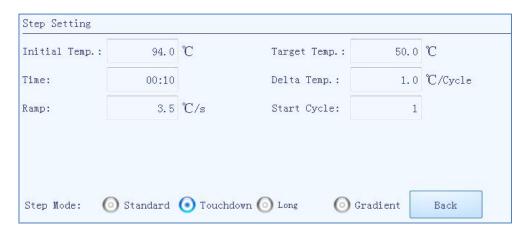

- ► The touchdown step mode allows the temperature program to change the annealing step temperature from the initial temperature to the target temperature as the cycling proceeds.
- ▶ Users could press the input boxes of **Initial Temp.**, **Target Temp.**, **Delta Temp.** and **Start Cycle** to edit the corresponding parameters for the current touchdown step, as shown in figure 3-3-6.
- **Initial Temp.**: the initial value of annealing temperature change.
- **Target Temp.**: the target value of annealing temperature change.
- **Delta Temp.**: the temperature change in °C per cycle.
- **Start Cycle**: the cycle number after which the temperature change is started.

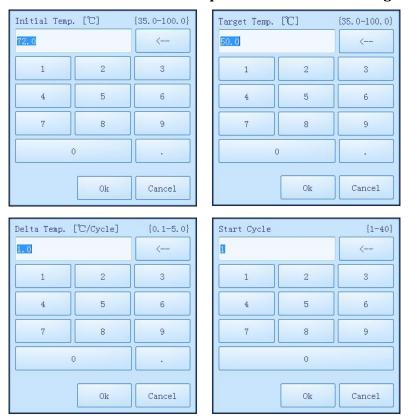

Figure 3-3-6 Step Edit Window - Touchdown Step Mode Parameters Setting

- Reminding: the initial temperature setting range is  $35.0^{\circ}\text{C} \sim 100.0^{\circ}\text{C}$ .
- **Reminding**: the target temperature setting range is  $35.0^{\circ}$ C  $\sim 100.0^{\circ}$ C.
- **Reminding**: the delta temperature setting range is  $0.1^{\circ}$ C  $\sim 5.0^{\circ}$ C.
- **Reminding**: the star cycle range is  $1 \sim$  max cycle number of the current stage.
- **3)** If the selected option is **Long** step mode, the step edit window will be shown as figure 3-3-7.

Figure 3-3-7 Step Edit Window - Long Step Mode

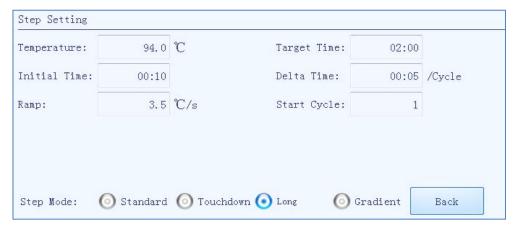

- ▶ The long step mode allows the temperature program to change the elongation step temperature holding time from the initial time to the target time as the cycling proceeds.
- ▶ Users could press the input boxes of **Initial Time**, **Target Time**, **Delta Time** and **Start Cycle** to edit the corresponding parameters for the current long step, as shown in figure 3-3-8.

Figure 3-3-8 Step Edit Window - Long Step Mode Parameters Setting

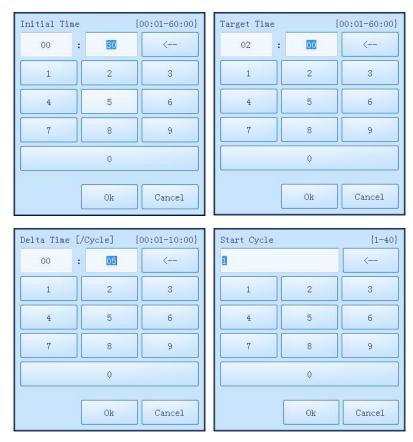

- **Initial Time**: the initial value of the elongation time change.
- **Target Time**: the target value of the elongation time change.
- **Delta Time**: the temperature change in °C per cycle.
- **Start Cycle**: the cycle number after which the time change is started.
- **Reminding**: the initial time setting range is  $1s\sim60$ min.
- **Reminding**: the target time setting range is 1s~60min.
- **Reminding**: the delta time setting range is  $1s\sim10$ min.
- **Reminding**: the star cycle range is  $1 \sim$  max cycle number of the current stage.

**4)** If the selected option is **Gradient** step mode, the step edit window will be shown as figure 3-3-9.

Figure 3-3-9 Step Edit Window - Gradient Step Mode

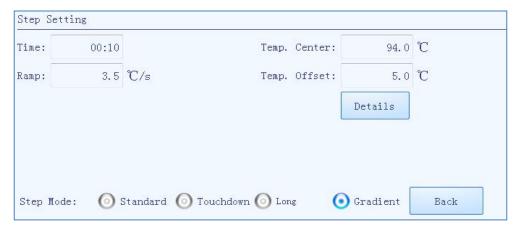

- ▶ The gradient step mode allows the Genesy thermal cycler block to adopt different temperatures. After setting the temperature center value and the temperature offset value for the current gradient step, the system will automatically calculate the gradient temperatures.
- ▶ Users could press the input boxes of **Temp. Center** and **Temp. Offset** to edit the corresponding parameters for the current gradient step. Users could also and press < **Details** > to view the specific gradient temperatures of each column, as shown in figure 3-3-10.

Figure 3-3-10 Step Edit Window - Gradient Step Mode Parameters Setting

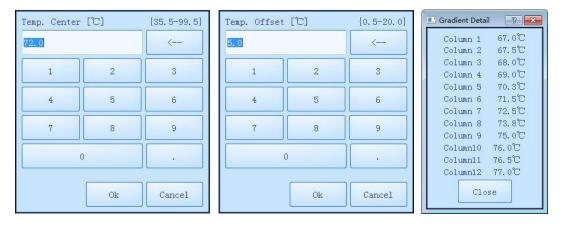

- **Temp. Center**: the center value of the temperature grading range.
- **Temp. Offset**: the offset value of the temperature grading range.

- **Reminding**: the temperature center setting range is 35.5°C ~99.5°C.
- **Reminding**: the temperature offset setting range is  $0.5^{\circ}$ C  $\sim 20.0^{\circ}$ C.

### 3.2.3 Run Monitoring

After finishing the experiment setting, users could press the **Run Experiment >** function key to start running the current experiment, the system will enter the run monitoring interface, as shown in figure 3-4.

Figure 3-4 Run Monitoring Interface

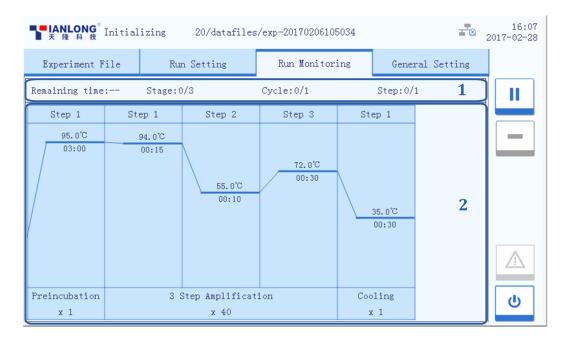

The run monitoring interface is consisted of two parts: run status bar and run monitoring diagram. Users could monitor the real-time status of the current running experiment on this interface.

1) Run Status Bar: display the real-time status of the current running experiment, including the Remaining Time, the current Stage, Cycle and Step, as shown in figure 3-4-1.

Figure 3-4-1 Run Monitoring Interface - Run Status Bar

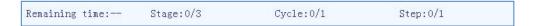

- **2) Run Monitoring Diagram**: display the temperature program of the current running experiment, as shown in figure 3-4-2.
- Reminding: if users choose to use the hot lid heating function, the remaining time will start to count down after the hot lid reaches the defined temperature.

Step 1 Step 1 Step 2 Step 3 Step 1 95.0℃ 94.0°C 03:00 00:15 72.0°C 00:30 55.0°C 00:10 35.0°C 00:30 Preincubation 3 Step Amplification Cooling x 1 x 40 x 1

Figure 3-4-2 Run Monitoring Interface - Run Monitoring Diagram

### 3.2.4 General Setting

The general setting interface is consisted of **Instrument**, **Configuration** and **Service** three sub-tabs, as shown in figure 3-4-3.

Figure 3-4-3 General Setting Interface - Instrument Sub-tab

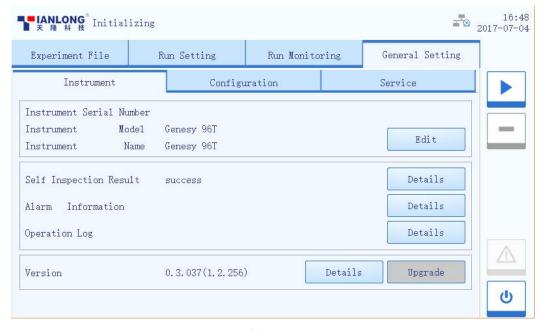

- **1) Instrument Sub-tab**: the instrument tab is selected on the general setting interface by default, as shown in figure 3-4-3.
- ▶ **Instrument Serial Number**: display the serial number of the current instrument.
- ▶ **Instrument Model**: display the model of the current instrument.
- ► **Instrument Name**: display the current instrument name, users could press < **Edit** > to edit the instrument name, the system will pop up the instrument name edit window, as shown in figure 3-4-4.

Figure 3-4-4 Instrument Name Edit Window

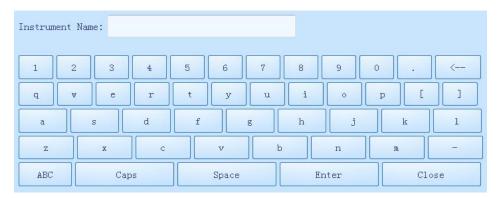

- ▶ **Self Inspection**: display the latest self inspection result, users could press < **Details** > to view the detailed self inspection information.
- ▶ Alarm Information: users could press < Details > to view the alarm information appeared during the self-inspection and experiment running processes of the current instrument.
- ▶ **Operation Log**: users could press < **Details** > to view all the operations have been executed on the current instrument.
- ▶ **Version**: users could press < **Version** > to view the system version information of the current instrument.
- ▶ **Upgrade**: used for instrument system upgrade.
- **Reminding**: the instrument system upgrade should be executed by professional engineer or under professional guidelines.

**2) Configuration Sub-tab**: as shown in figure 3-4-5.

Figure 3-4-5 General Setting Interface - Configuration Sub-tab

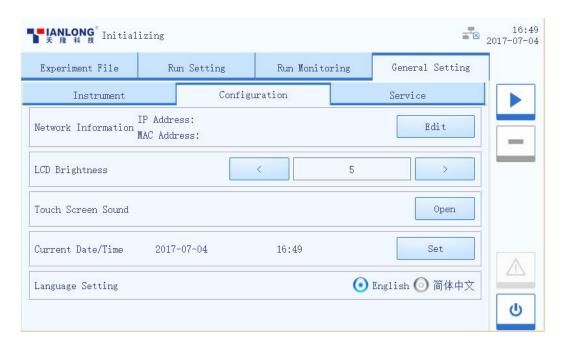

▶ **Network Information**: display the network address information of the current instrument. Users could press < **Edit** > to edit the network address, the system will pop up the network operation window, as shown in figure 3-4-6.

Figure 3-4-6 Network Operation Window

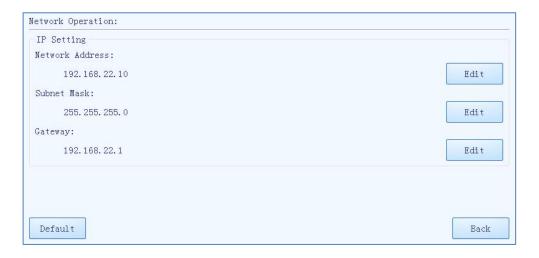

• In the IP Setting box, users could view all the network IP addresses, or press <

**Edit** > to modify the corresponding item.

- Users could press < Default > to recover the default network IP settings of the current instrument.
- Users could press < Back > to turn back to the configuration tab.
- ► **LCD Brightness**: users could press and icons to adjust the screen brightness (dark: 1 ~ bright: 5).
- ► Touch Screen Sound: users could press < Open > or < Close > to decide whether to enable the touch screen sound.
- ► Current Date/Time: users could press < Set > to set the date and time displayed on the current instrument system, the system will pop up the date/time setting window, as shown in figure 3-4-7.

Figure 3-4-7 Date/Time Setting Window

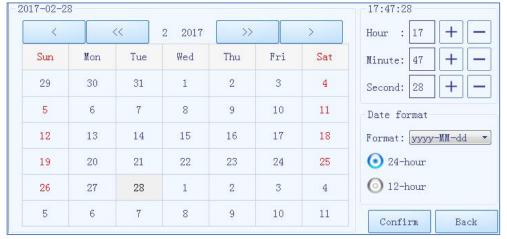

- Users could press and icons to set the displayed year.
- Users could press and icons to set the displayed month.
- Users could set the displayed date on the calendar.
- Users could press + and icons to set the displayed time, including
   Hour, Minute and Second.
- Users could set the displayed date format in the pull down menu of **Format**.
- Users could press **24-hour** or **12-hour** to select the displayed time format.
- Users could press < Confirm > to confirm the current date and time setting.

- Users could press < **Back** > to quit setting and turn back to the instrument tab.
- ▶ **Language Setting**: users could set the instrument system language, the two options provided are **English** and **Simplified Chinese**.
- **3) Service Sub-tab**: as shown in figure 3-4-8.

Figure 3-4-8 General Setting Interface – Service Sub-tab

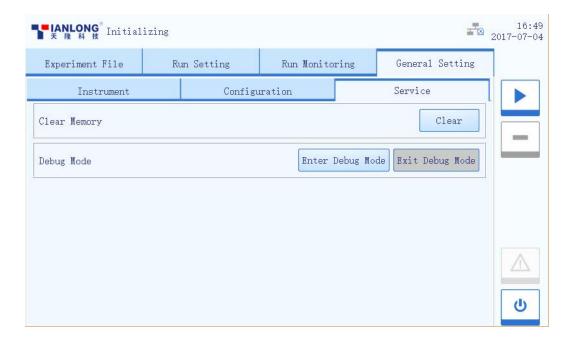

- ▶ **Clear Memory**: users could press < **Clear** > to remove all the experiment files.
- ▶ **Debug Mode**: press < **Enter Debug Mode** > and input the password, the system will pop up the debug interface.
- Reminding: no person except the professional engineers from our company is allowed to enter the debug mode.

# 4. Packaging and Transportation

### 4.1 Instrument Disinfection

In case the Genesy thermal cycler will be moved to another lab or needed to return to the after-sale service department for maintenance, please first disinfection the instrument and fill in the disinfection certificate.

The instrument disinfection process can be carried out in accordance with the conventional laboratory disinfection method as follows:

- ▶ Please wear protective clothing and medical disposable gloves;
- ► Get all samples or consumables out of the thermal cycle block, switch off the instrument and unplug the power cord;
- Prepare detergent (Lab routine disinfectant) and wet the cotton cloth and degreased cotton swabs with the prepared detergent;
- ► Clean the thermal cycle block with the cotton cloth and clean block well with the degreased cotton swabs, then leave the hot lid open until the thermal cycle block is dry;
- ▶ Clean the thermal cycle block and its well again with 75% ethanol;
- ► Clean the instrument housing with mild detergent;
- ▶ Open the hot lid and leave the instrument under UV light for 1 hour disinfection.

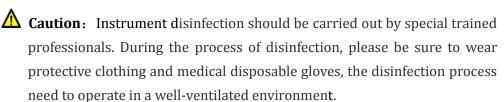

## 4.2 Product Packaging

- 1. The Genesy thermal cycler and its accessories are packed with plastic bag, protective foam and carton box for transportation. All instruments are carefully checked before delivering to ensure they are in good condition.
- **2.** Please check the integrity of instrument package before open it. Report the transportation department or **XATL Co., Ltd.** in case there is any sign of defects, collisions or water marks.
- **3.** Please take the Genesy thermal cycler out of the box. Carefully check the instrument and the accessories according to the packing list, ensure that all components are present and intact, report any damage or lack to the distributor or **XATL Co.,Ltd**.

#### **4.** Installation Method:

- **a.** Please place the Genesy thermal cycler according to the instrument placement requirements and other safety requirements mentioned in this manual. Plug the instrument as the power supply requirements mentioned in this manual. Power on and start for utilization.
- b. Before the installation, please read the 'Safety and Regulatory Compliance' carefully in order to use correctly!
- **Reminding**: The package internal items should be in accordance with the packing list.

# **5.** Terms and Acronyms

- PCR: Polymerase Chain Reaction;
- **mL**: volume unit;
- uL: volume unit;
- mmoL: concentration unit;
- **Tube mode**: simulate the temperature control mode of tube temperature;
- **Block mode**: simulate the temperature control mode of block temperature;

## 6. Maintenance

The Genesy thermal cycler requires little maintenance for proper operations. However the instrument should be cleaned and maintained on a regular schedule (every other month) for long time and constant utilization. This section includes the information on cleaning and maintenance of the instrument.

### **6.1 Instrument Cleaning Operation**

**Prohibit:** never clean the instrument when it is plugged in.

**Prohibit:** never pour water or other solutions into the thermal cycle block or any interior parts of the instrument. Fluids can cause electrical shock when the instrument is plugged in.

Caution: ethanol is flammable and volatile liquid, ethanol exposure may irritate eyes, skin and respiratory tract, and could lead to central nervous system hypofunction and liver damage. Please wear appropriate protective goggles, clothing and gloves, when using ethanol to clean.

High-Temp: the thermal cycle block may produce high temperature during running, do not clean the thermal cycle block until it reaches the room temperature.

Biohazard: please regard all samples as they are with potential biological hazards, universal safety precautions should be taken when handling and processing samples. Spills should be immediately disinfected with an appropriate disinfectant solution to avoid contamination of operation personnel or equipment.

### 6.1.1 Cleaning the Instrument Housing

**1**<sup>st</sup> **step:** Switch off the instrument and unplug the power cord;

**2<sup>nd</sup> step:** Clean the instrument housing with a piece of damp, soft cloth, and if needed, please rinse the cloth with mild commercial detergent for cleaning.

Prohibit: Do not spray the detergent directly on the instrument, as malfunctions of the electronics or may occur.

**Caution:** Please do not use organic or strong detergent to clean the instrument housing, which may ruin the surface coating.

### 6.1.2 Cleaning the Instrument Touch Screen

1<sup>st</sup> step: Switch off the instrument and unplug the power cord;

2<sup>nd</sup> step: Gently wipe the touch screen with a piece of dry, soft cloth to remove dust, oil or fingerprints.

3rd step: If the touch screen is still contaminated, use a piece of damp, soft cloth that moistened with low concentration isopropyl alcohol or ethyl alcohol to clean the screen in a gentle motion.

**Prohibit:** Do not spray the detergent directly on the touch screen, as malfunctions of the electronics or may occur.

**Caution:** Do not use abrasive detergent or rough material, as they may scratch the touch screen.

### 6.1.3 Cleaning Thermal Cycle Block

1<sup>st</sup> step: Switch off the instrument and unplug the power cord;

2<sup>nd</sup> step: Open the hot lid and clean the thermal cycler block surface with a piece of damp, soft cloth, and if needed, please rinse the cloth with mild commercial detergent.

3<sup>rd</sup> step: Clean the thermal cycler block wells with the degreased cotton swab moistened with ethanol to ensure the firm contact and good thermal conductivity between the consumables and the wall of block well.

Prohibit: Do not spray the detergent directly on the thermal cycler block, as malfunctions of the electronics or may occur.

**Caution:** Do not close the hot lid before the thermal cycler block is completely dry.

### **6.2 Instrument Maintenance Operation**

### 6.2.1 Maintaining Sufficient Air Flow

The placing area of Genesy thermal cycler should be checked regularly, as it requires sufficient air flow to precisely reach the correct target temperature. Please ensure that air flow is unrestricted and other items around the instrument do not interfering with the air flow.

### 6.2.2 Maintaining Stable Power Supply

Genesy thermal cycler requires stable power supply for proper functioning, therefore its power supply should be checked regularly to ensure the consistent of instrument required voltage and the power supply voltage (allowable deviation ± 10%). And make sure that the rated load of receptacle is no less than the requirement of instrument.

### 6.2.3 Maintaining Cleanliness

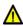

**Caution:** Never place a tube with open or leak cap on the sample block. The reagents may escape during heating and cover the sample block, hot lid and sample drawer.

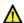

Caution: In case the instrument will not be used for a long time, unplug it and cover the device with a soft cloth or plastic bags to prevent dust from entering.

### 6.3 Replace the Fuse Tube

The fuse tube (type 250V/10A) of Genesy thermal cycler is located in the fuse box near the power outlet at the rear of the instrument. Before replacing the fuse tube, please switch off the instrument and unplug the power plug, use a screwdriver to pry open the fuse box. Then substitute the old fuse tube with an equal one.

Fig. 6-1 Replace Fuse Tube

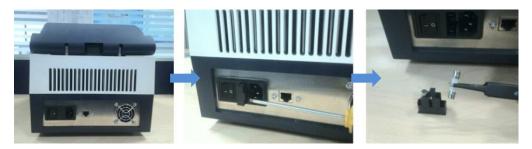

**Reminding**: In case there is no display on the screen after starting up the Genesy thermal cycler, please check the fuse tube.

**Caution:** Improper fuse tube may lead to circuit system damage, even fire.

### **Troubleshooting** 7.

#### **Troubleshooting** 1.

| NO | Error                                                    | Possible Cause                                           | Corrective Instructions                                                                                                    |
|----|----------------------------------------------------------|----------------------------------------------------------|----------------------------------------------------------------------------------------------------|
| 1  | No display on the screen                                 | Power switch is on 'off' position                        | Switch on the power switch                                                                                                    |
|    |                                                          | Unstable power cord connection                           | Connect the power cord again or renew the power cord                                                                                         |
|    |                                                          | Inappropriate power voltage                              | Adjust the scope of power voltage into a normal range                                                                                        |
|    |                                                          | Fuse tube damaged                                        | Replace the fuse tube                                                                                                    |
|    |                                                          | Others                                                   | Contact us                                                                                                    |
| 2  | Startup<br>interface<br>displays error<br>message        | The activation of system failed or power voltage too low | Ensure there is no other appliance or circuit in the same electric circuit. Otherwise please contact us and consult the maintenance engineer |
|    | System crashed<br>or out of<br>control                   | Improper operation                                       | Restart the instrument                                                                                                    |
| 3  |                                                          | Others                                                   | Contact us                                                                                                    |
| 4  | Temperature<br>does not rise<br>while hot lid<br>heating | Check temperature control setting                        | Checked the hot lid option                                                                                                    |
|    |                                                          | Others                                                   | Contact us                                                                                                    |
| 5  | Abnormal ramp or incorrect temperature control           | Air vent is blocked                                      | Clean up the air vent.                                                                                                    |
|    |                                                          | Unstable power cord connection                           | Connect the power cord again or renew the power cord                                                                                         |

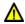

Caution: In case any of following situation occurs, immediately cut off the power supply and contact us. We will arrange qualified maintenance personnel for processing.

- Any liquid has enter into the instrument;
- Any abnormal sound or smell appear inside the instrument;
- Instrument is soaked with water or rain;

- Any housing damage caused by accidently drop of the instrument;
- Obvious functional changes of instrument.

#### 2. Contact Information

After-sale Service: +86-29-82683675

Company Fax: + 86-29-82216680

Company Name: Xi'an Tianlong Science and Technology Co., Ltd.

Company Address: No. 389, Zhuhong Road, Xi'an, Shaanxi, China

Postcode: 710018